附件 1

## 八大员继续教育学员报名流程

一、登录"四川省施工现场专业人员职业培训公共服务平台",点击 "学员入口"如图所示:

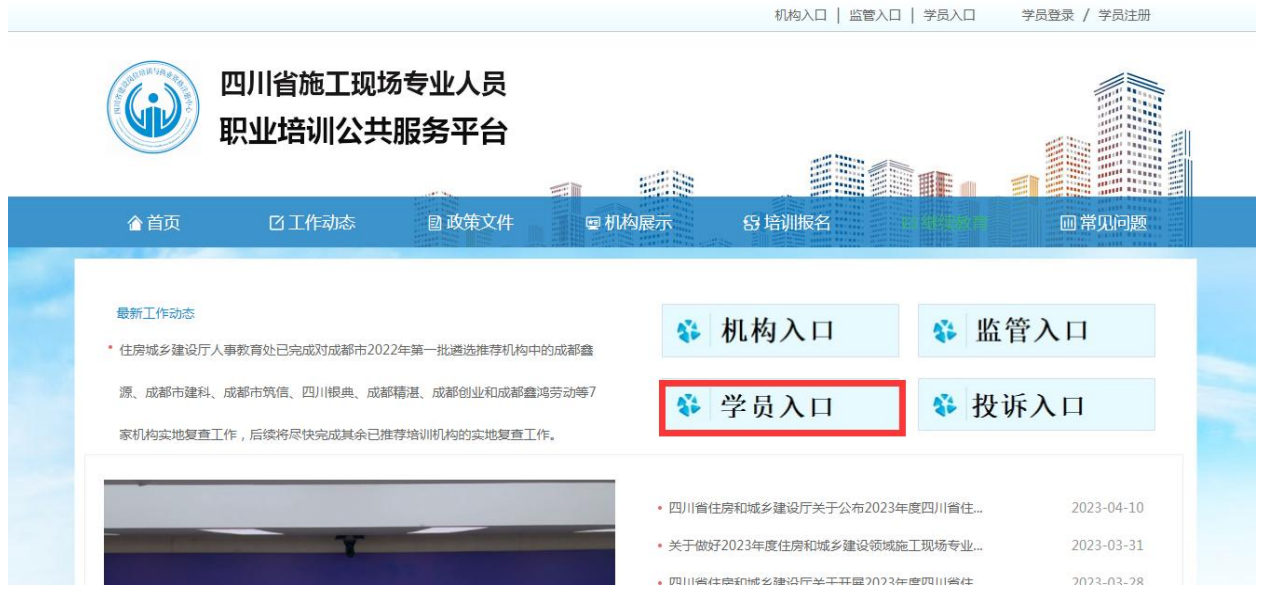

二、点击注册新的账号,按要求输入账号及密码、验证码后点击登录, 如图所示:

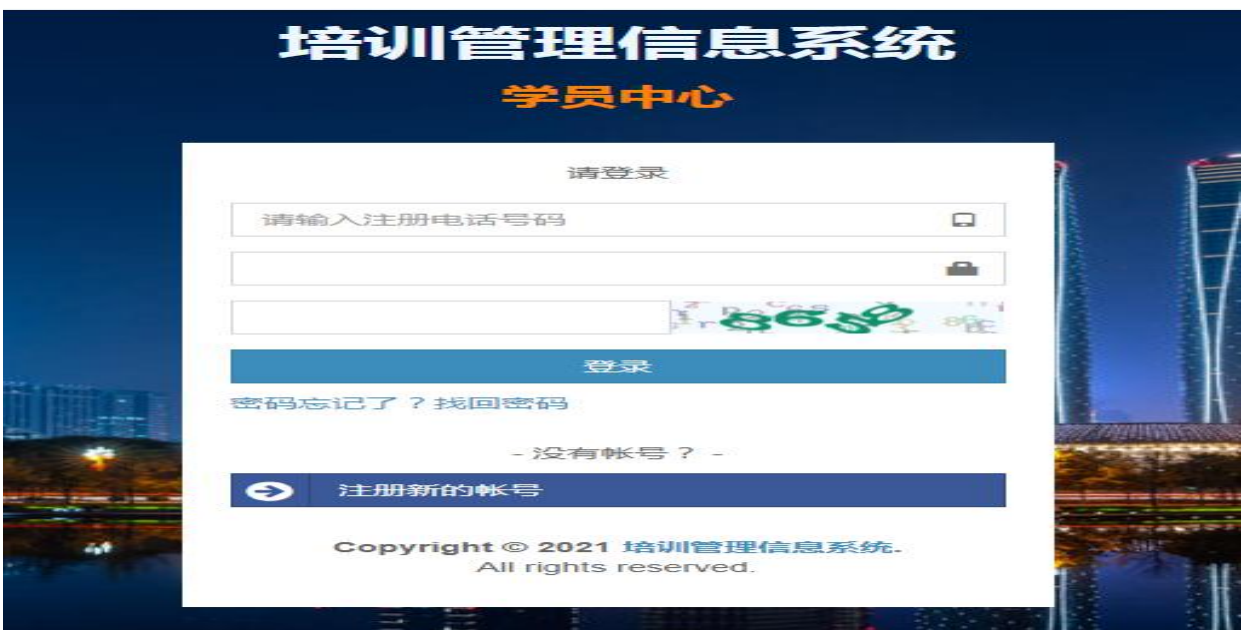

三、点击左侧菜单列表中的"我的继续教育"报名学习,如图所示:

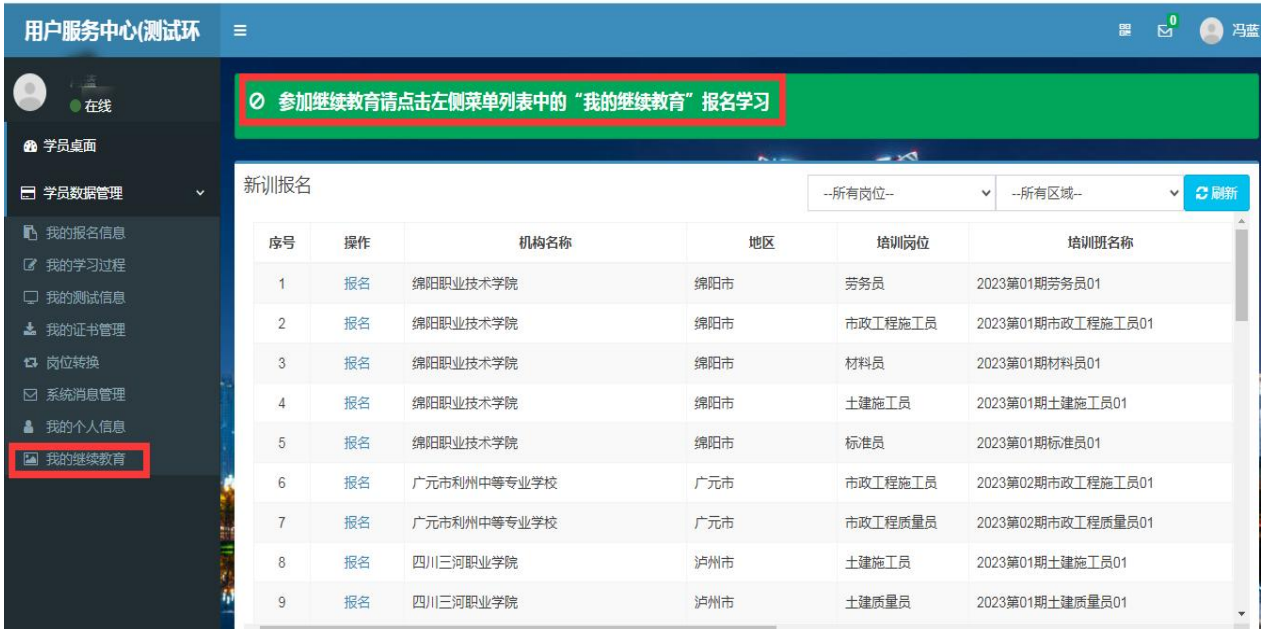

四、上传头像,请严格按红色标识部门要求上传符合要求的头像,如 图所示:

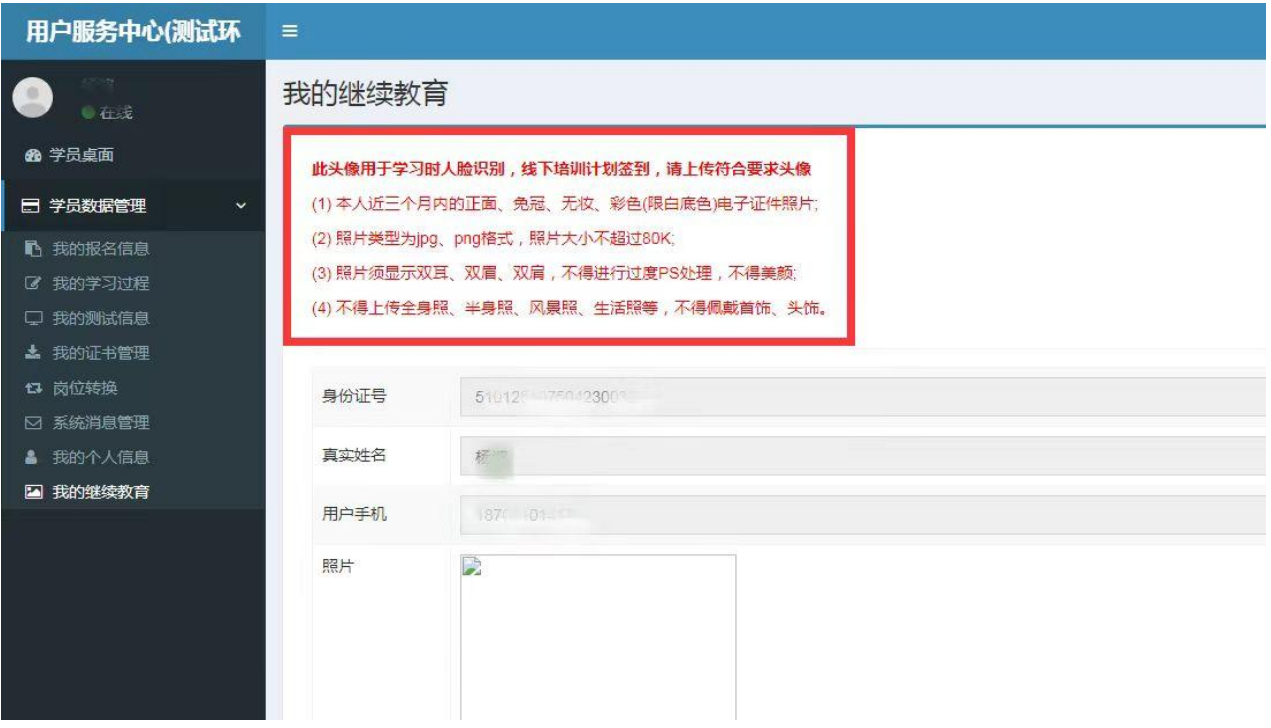

## 五、上传头像后,点击保存修改,如图所示:

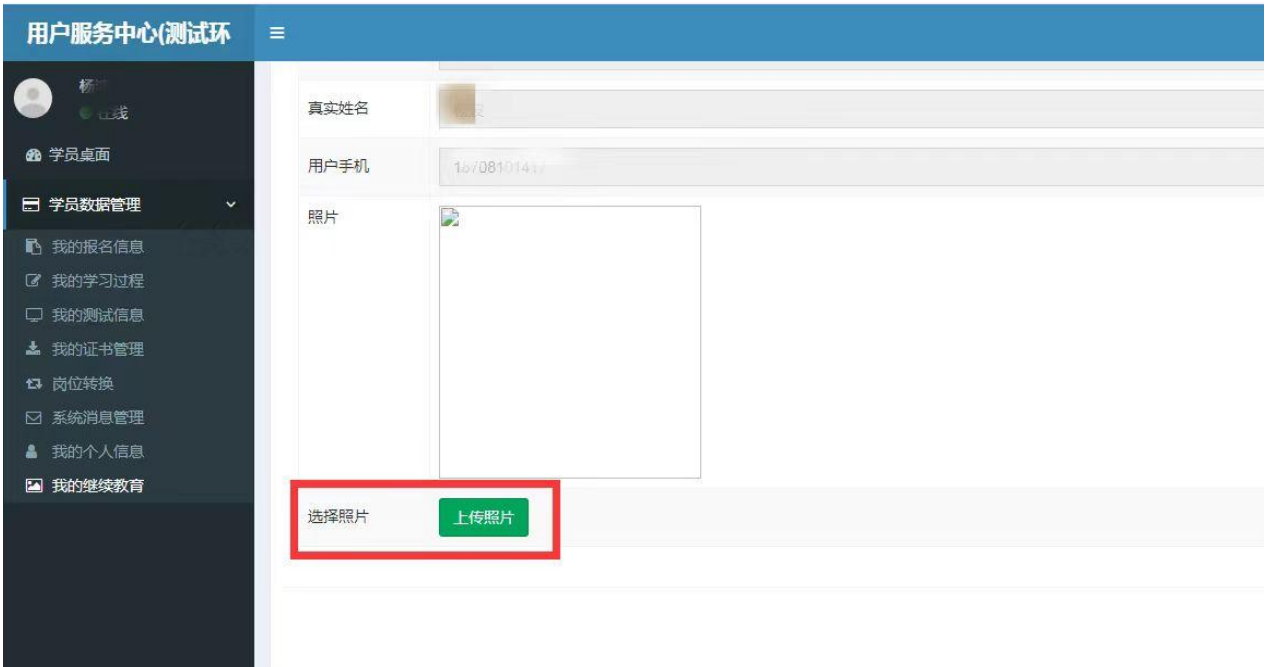

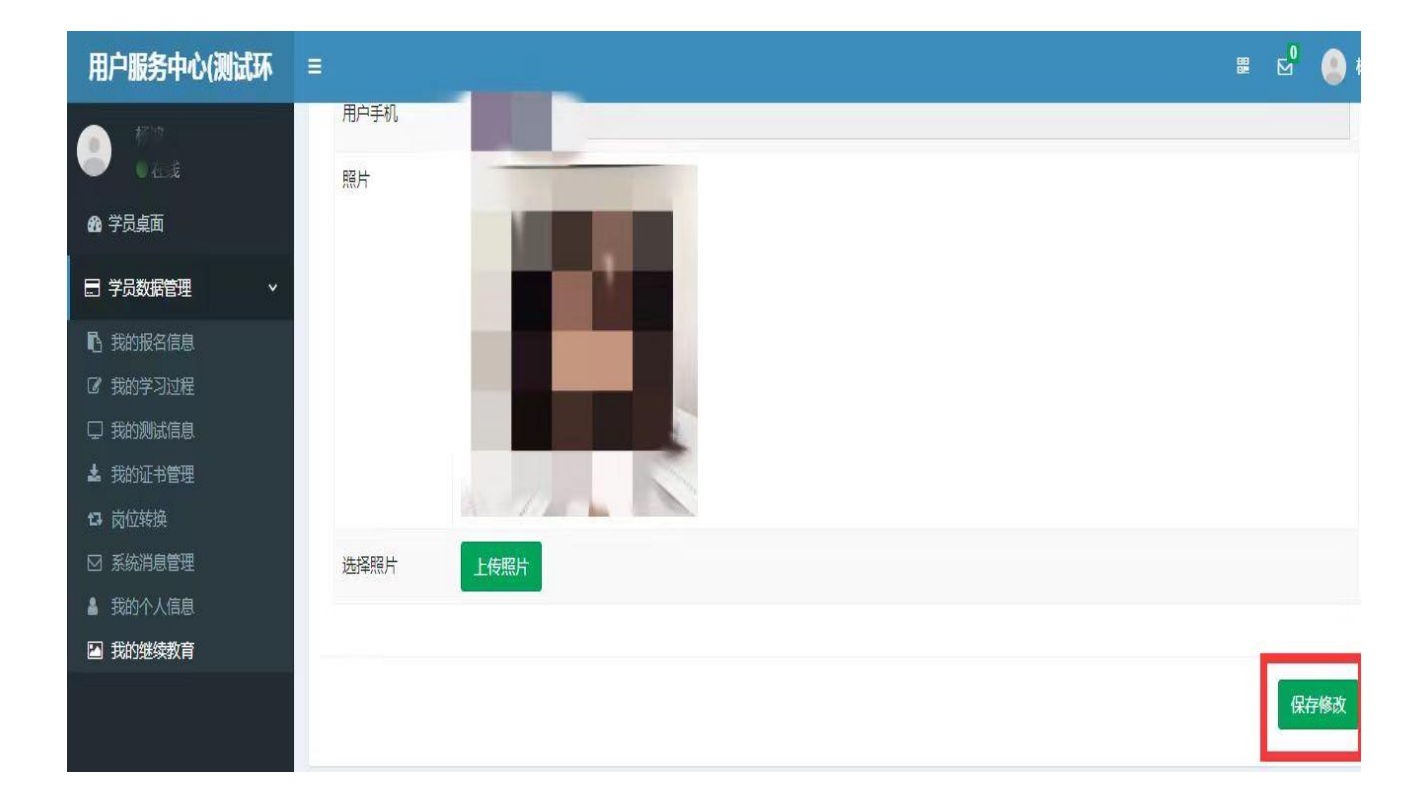

六、完成头像上传后进行人脸识别验证,学员可使用带摄像头的电脑 或使用微信小程序扫弹框二维码进行验证,如图所示:

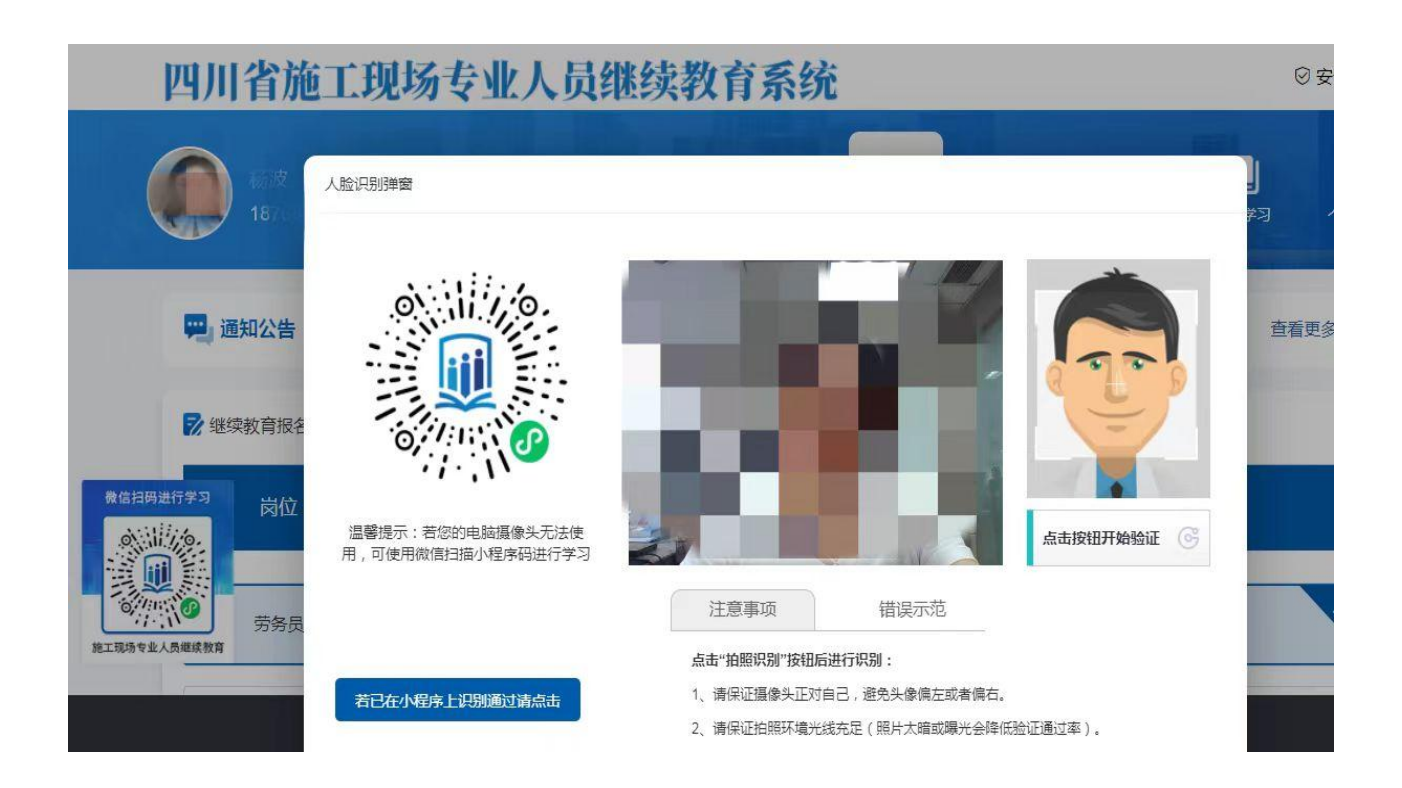

七、人脸识别验证后,点击"继续教育报名"栏目,选择培训年度、 培训方式、培训机构,如图所示:

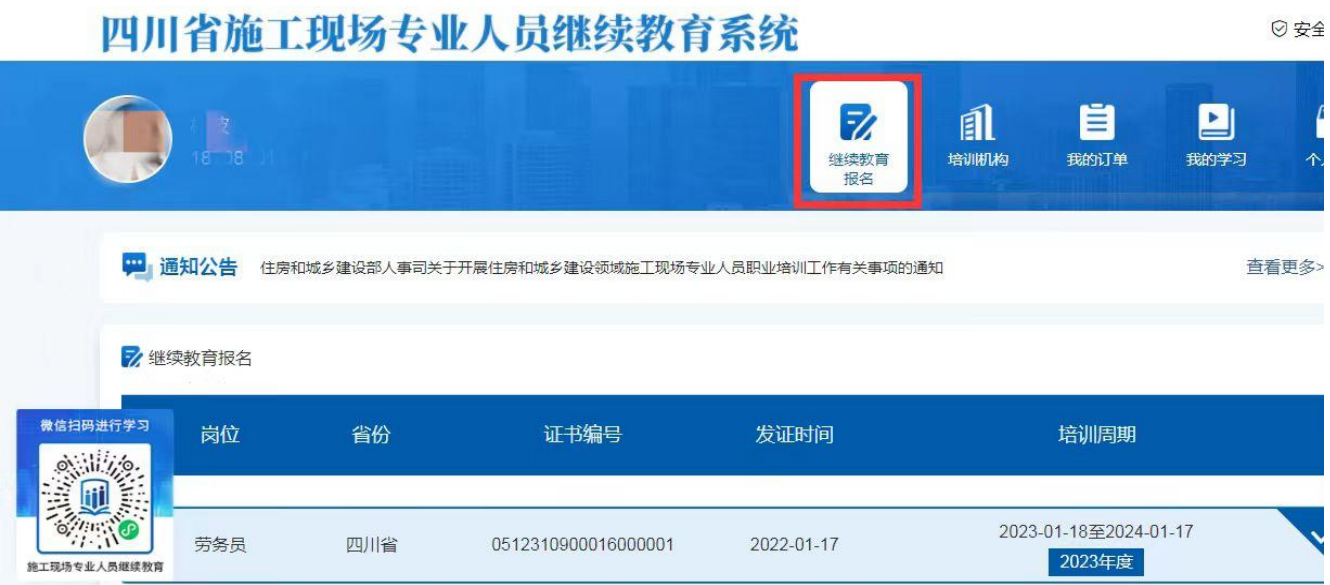

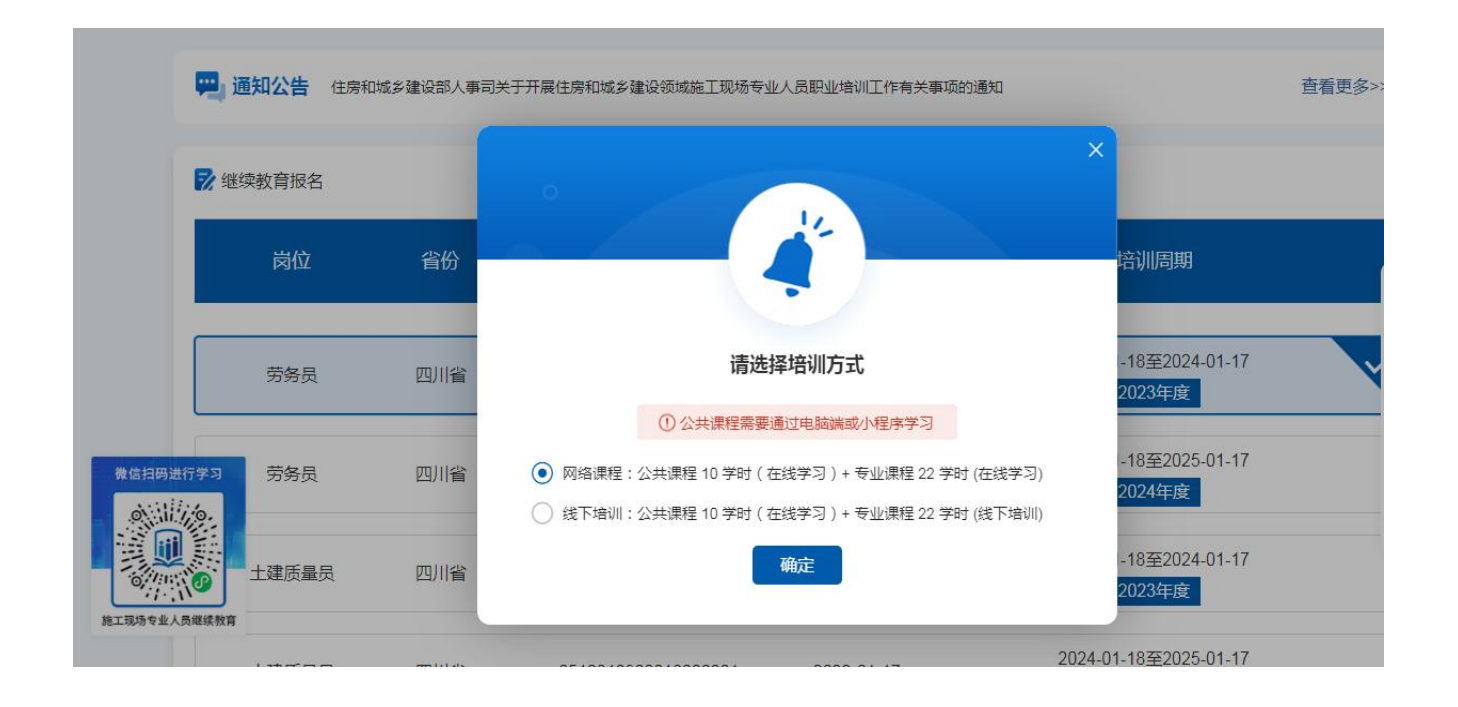

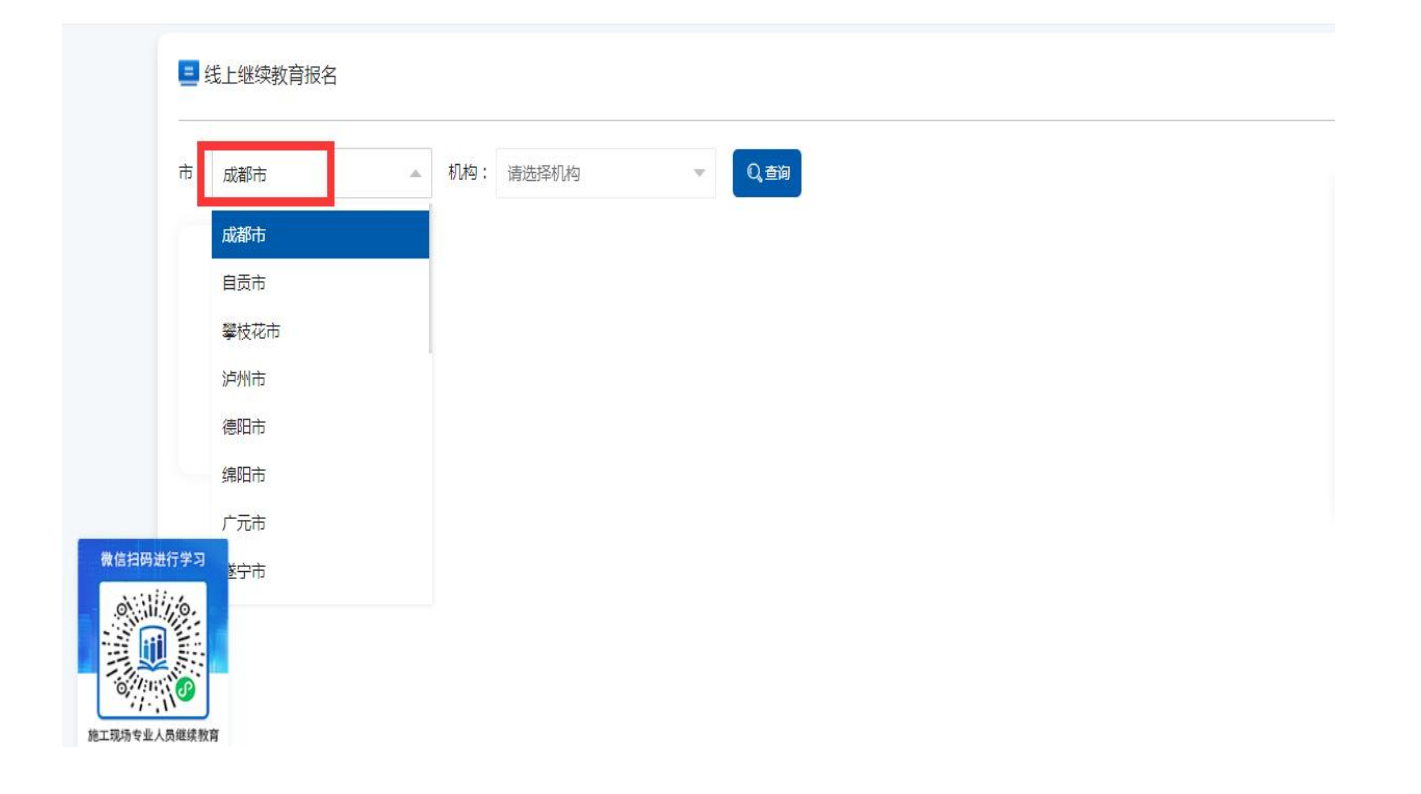

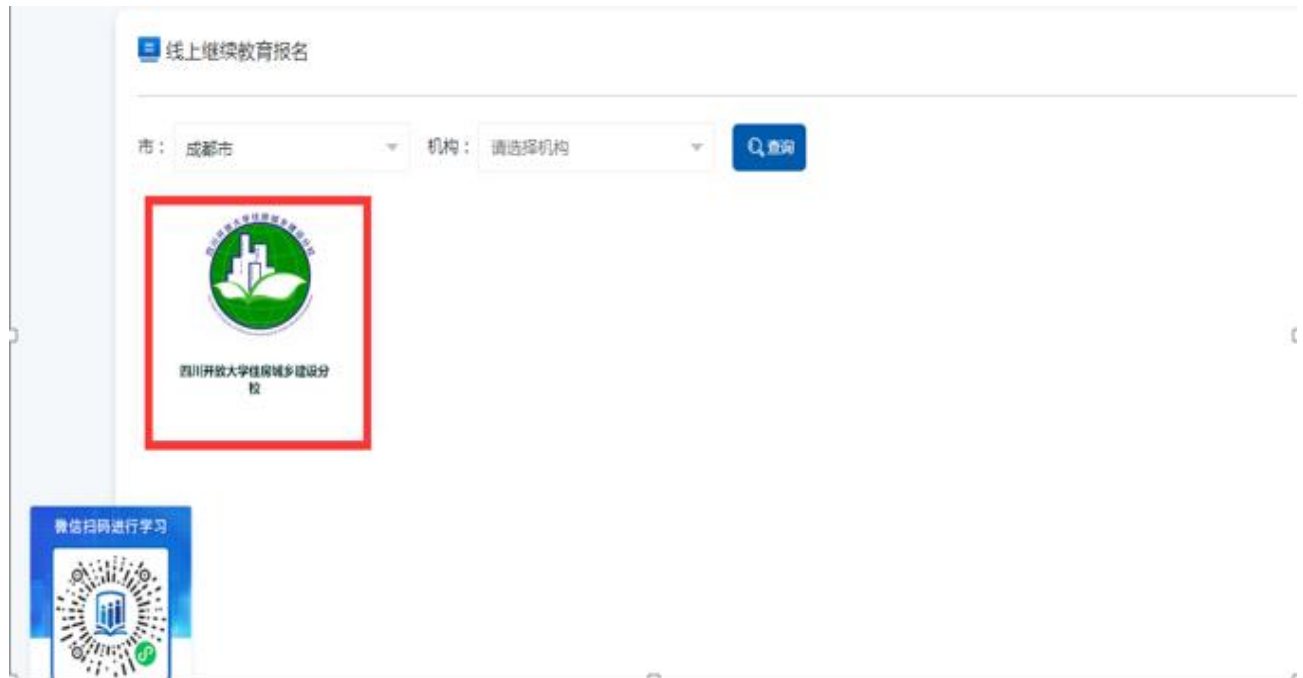

八、按系统提示进入报名程序,查看招生内容、招生信息,核对学员 信息无误后提交报名,如图所示:

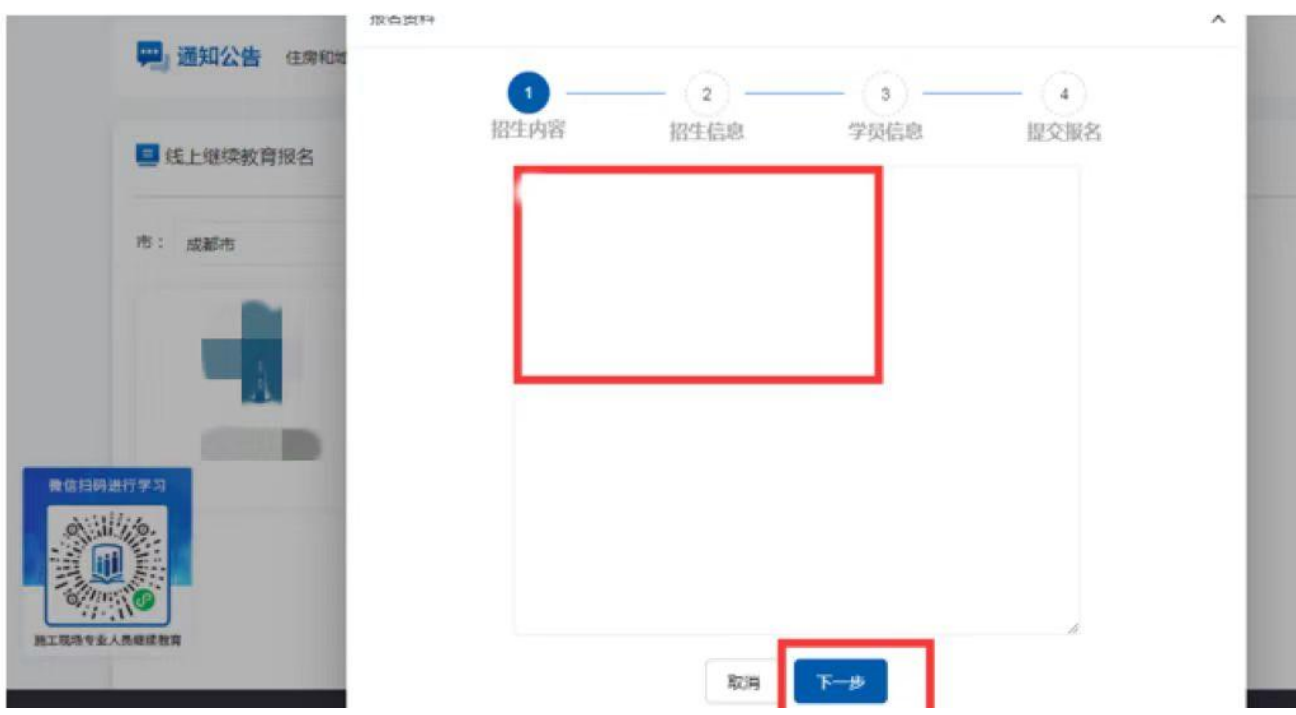

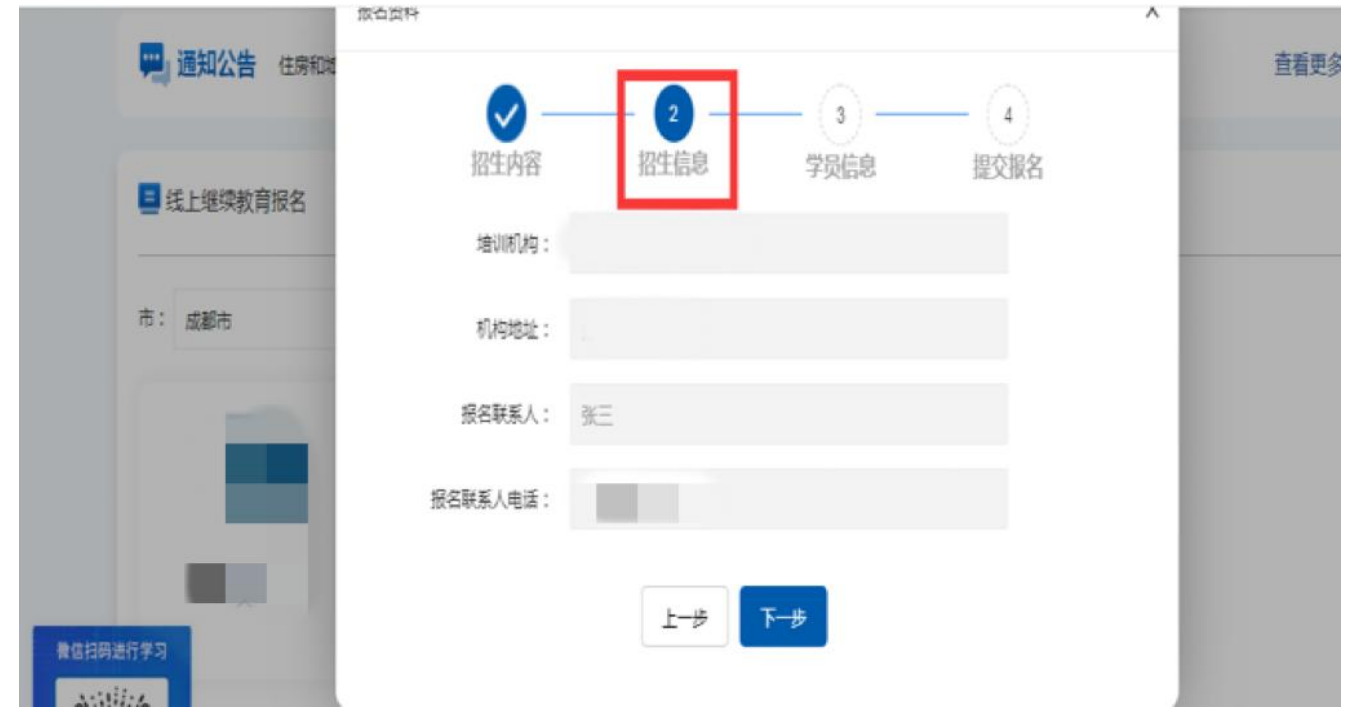

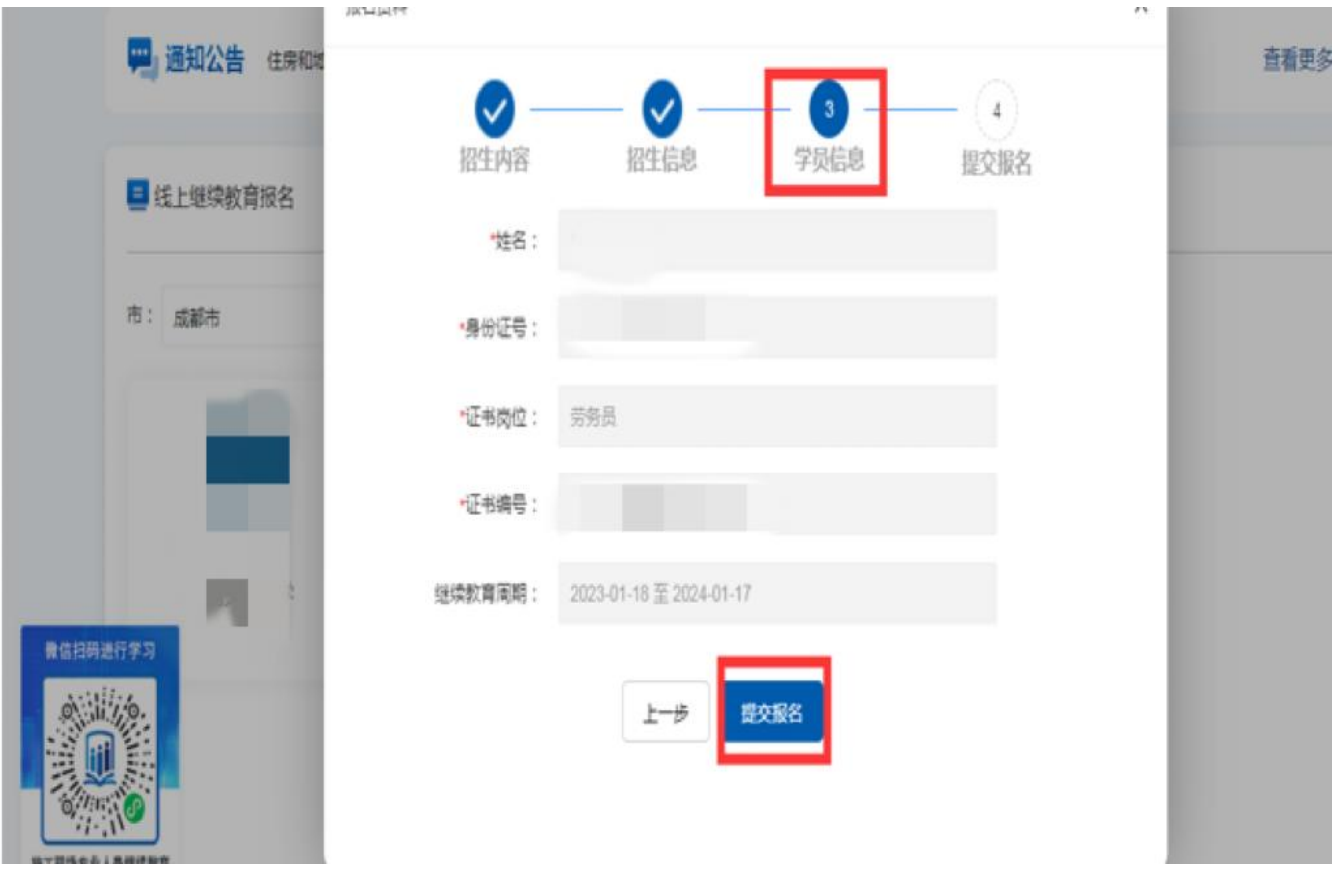

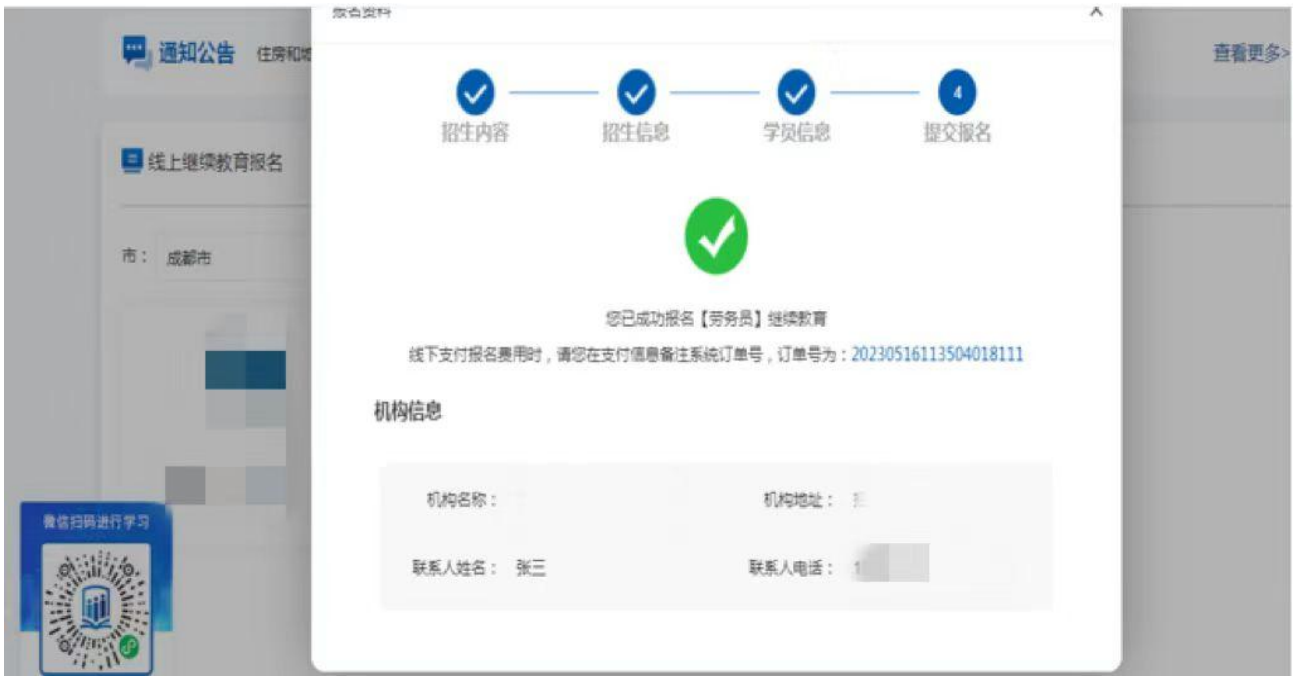

九、报名成功后进入微信公众号"四川建设学习网"完成缴费,我校 于 1 个工作日内激活学习功能,可在"我的订单"栏目查询报名状态, 如图所示:

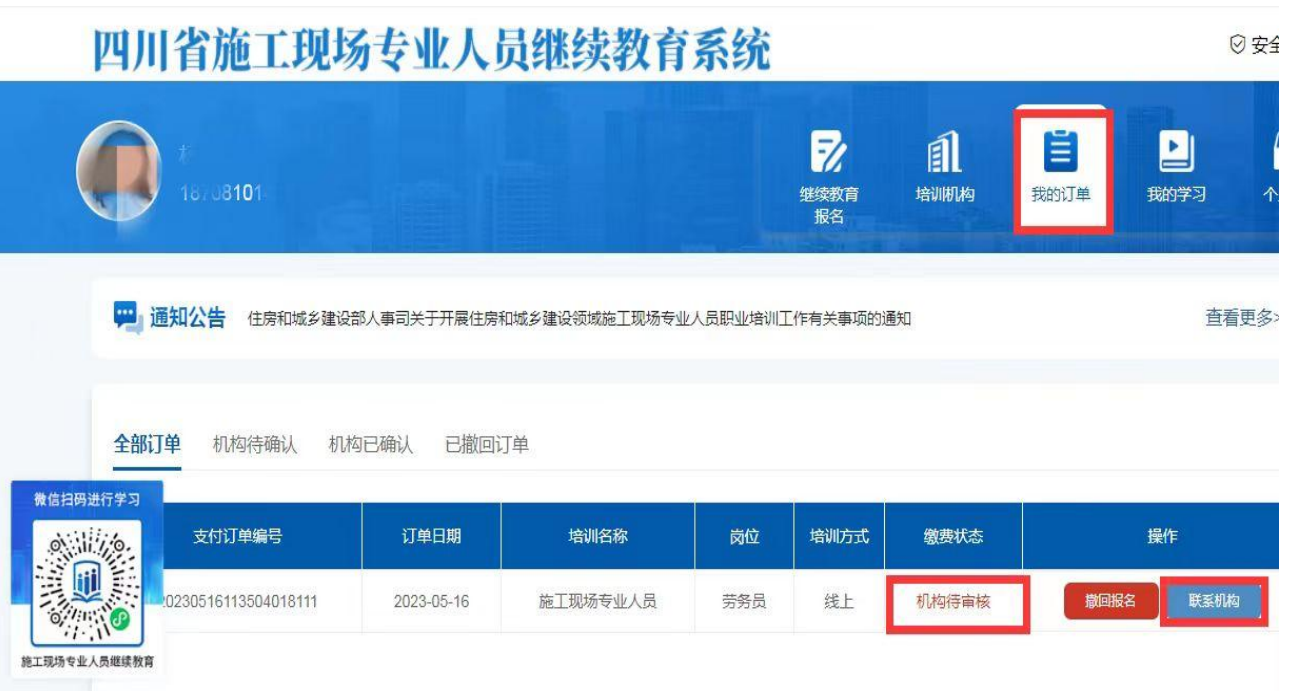

十、机构确认后,可点击我的学习图标,即可按顺序进行学习(注意:

每一小节前会进行人脸识别,学习中不定时进行人脸识别,须本人前 往学习,支持碎片式学习,可查看已学课时),如图所示:

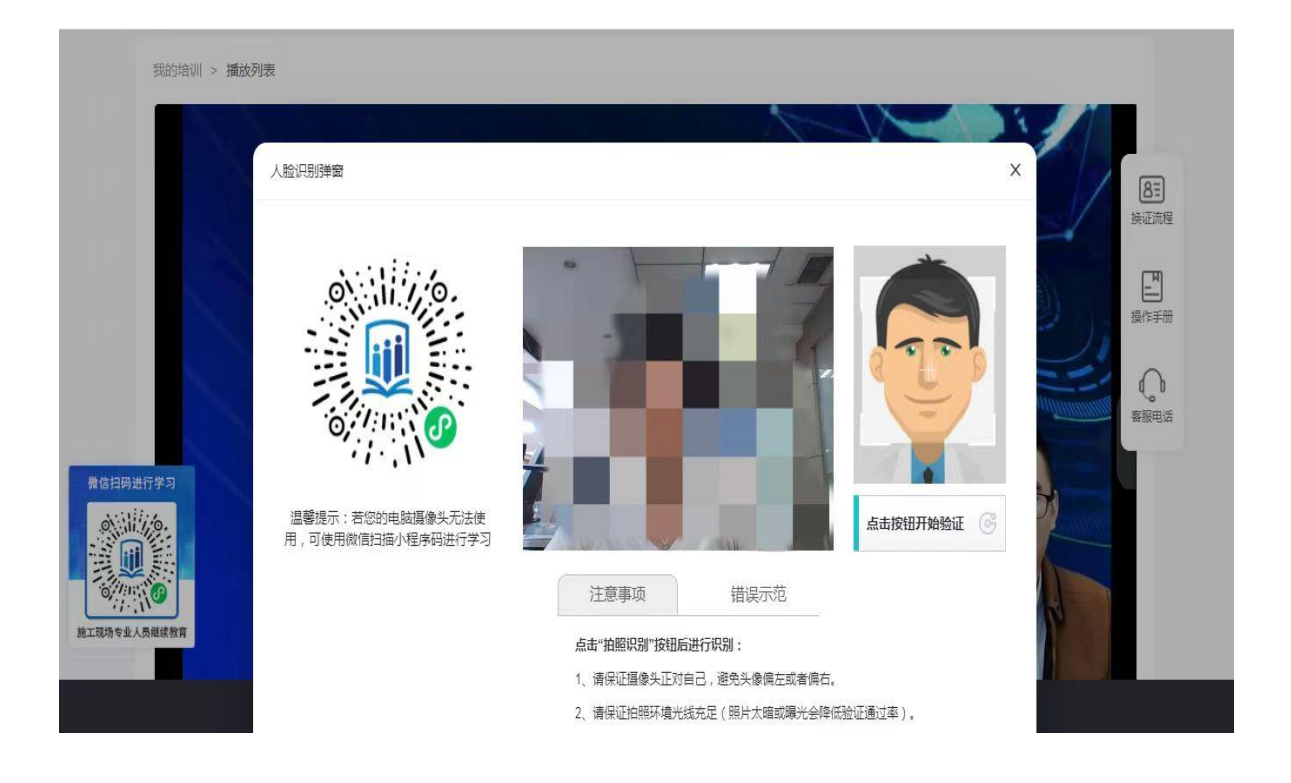

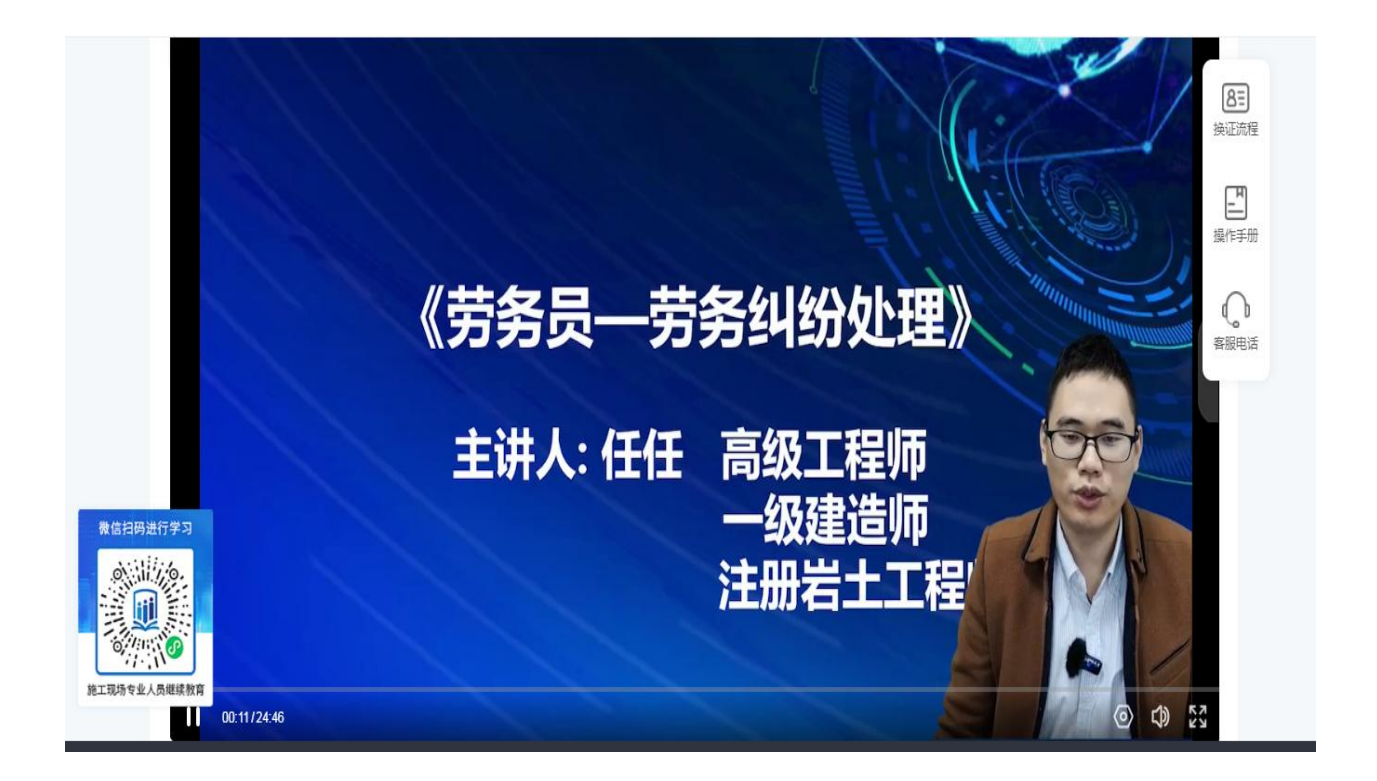

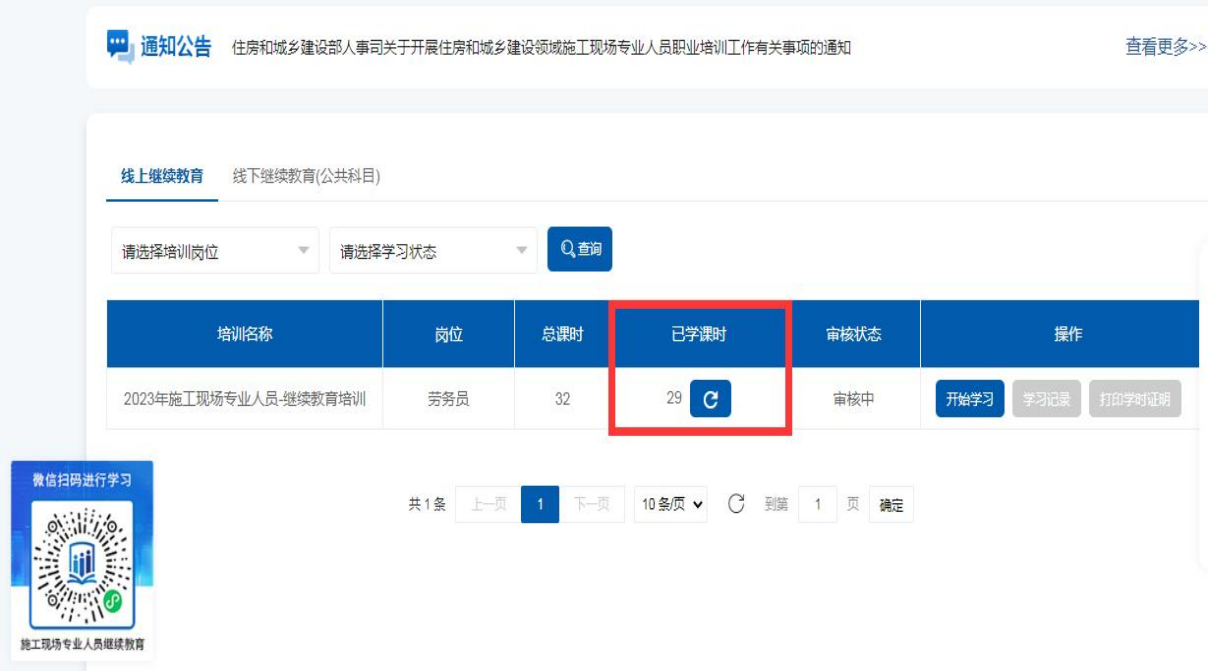

## 十一、学习完成后,可查看学习记录及打印学时证明,如图所示:

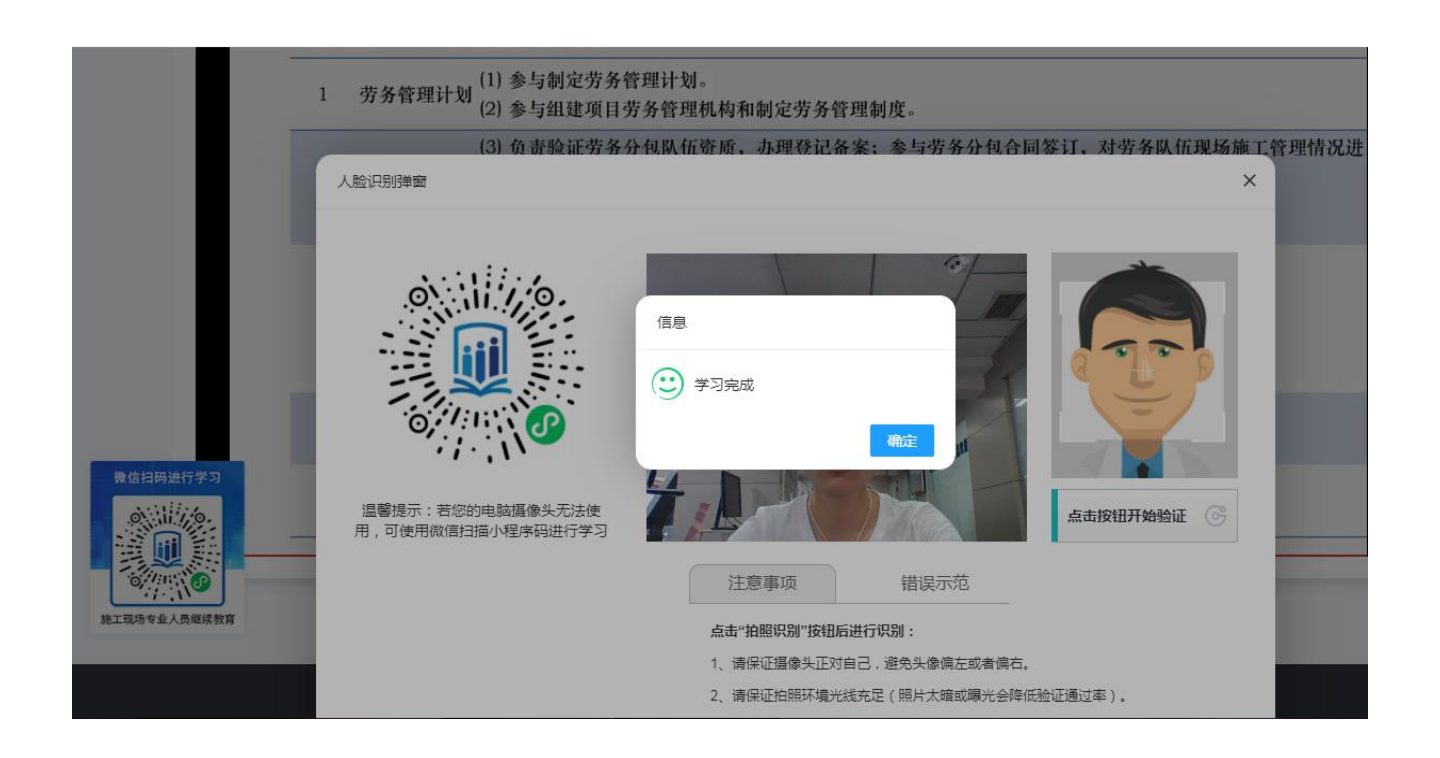

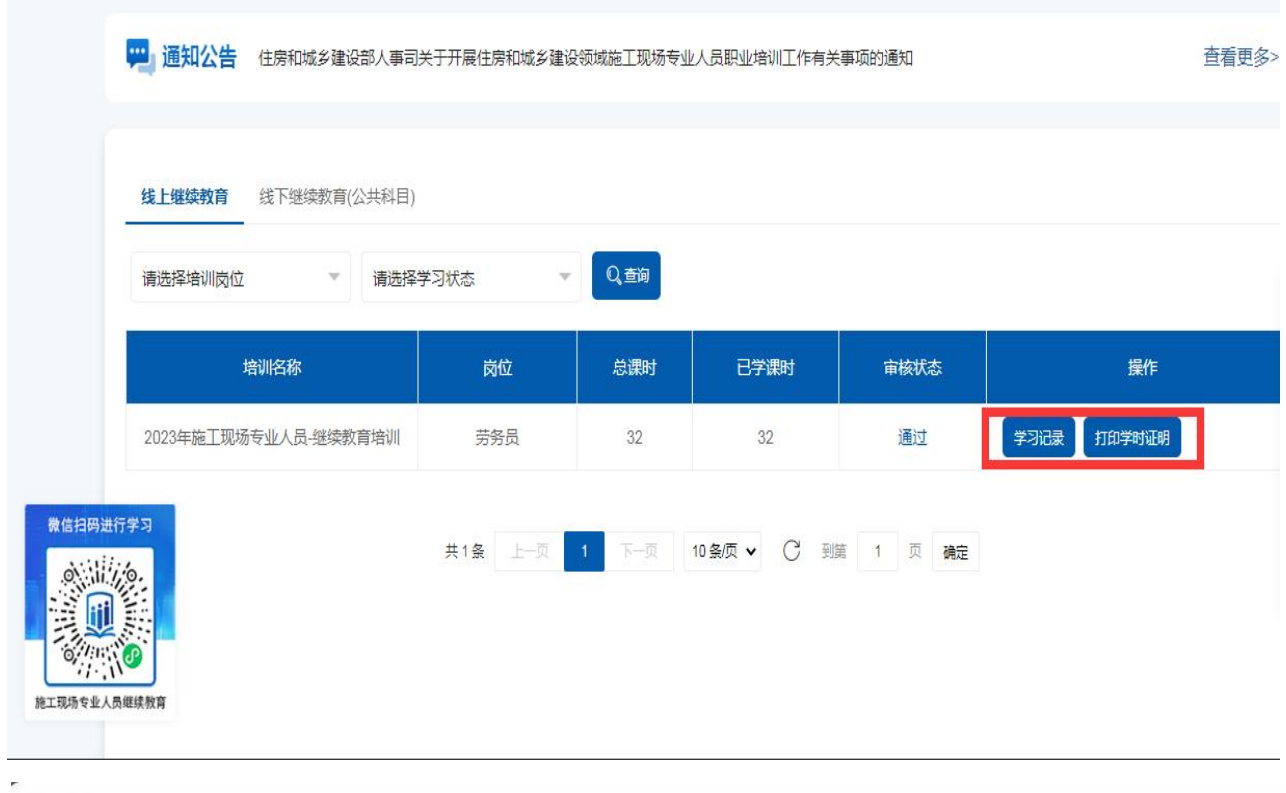

下载学习记录

## 培训学时记录表

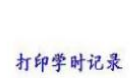

 $\vec{\mathbf{u}}$ 

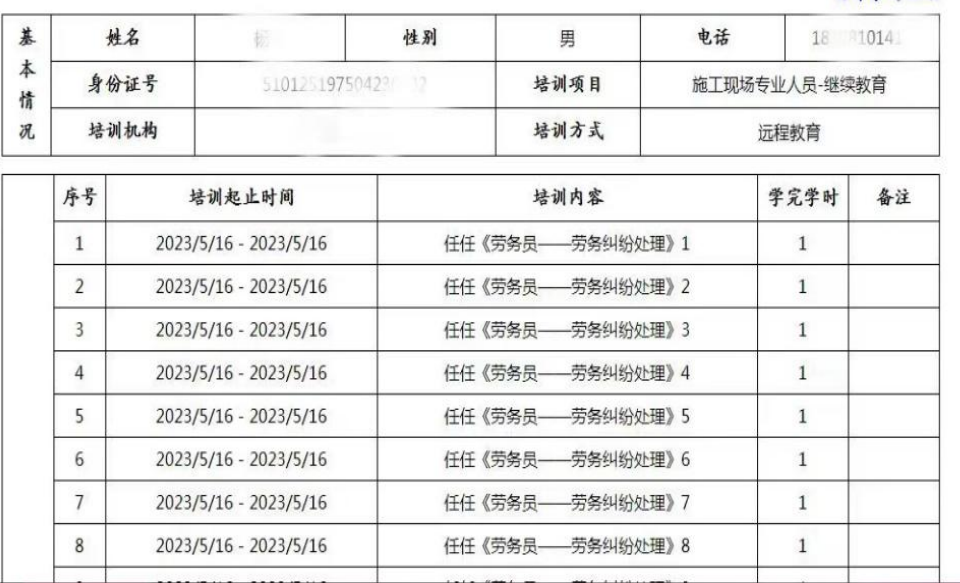

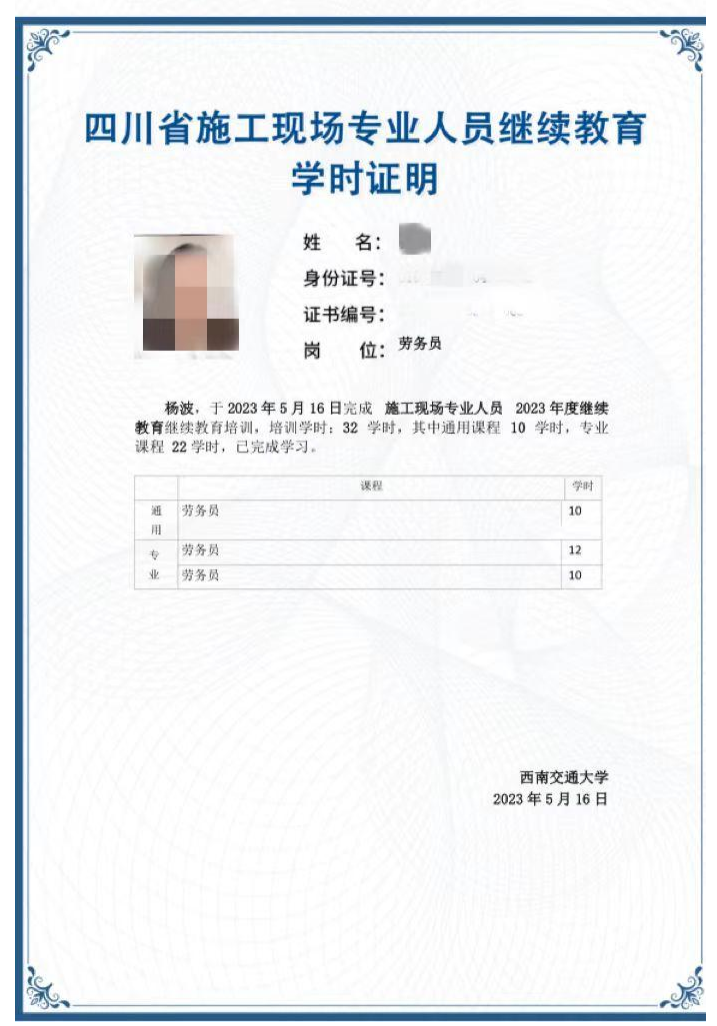